## **Installation et utilisation de Toollwiz Time Freeze**

**Rappel** : Toolwiz Time Freeze permet de créer une copie du système d'exploitation que vous utilisez. Vous travaillez dans un environnement virtuel de votre système et les changements n'interviennent que dans cet environnement virtuel, pas dans "le vrai " système d'exploitation de votre PC. Si votre ordinateur est infecté ou attaqué (virus, spywares,...), il suffit simplement de redémarrer le PC pour effacer toutes les modifications. Une fois redémarré, le système va être remis dans l'état original, comme si rien n'a jamais eu lieu.

**Pour commencer l'installation**, faites un clic droit sur le fichier téléchargé puis « Exécuter en tant qu'administrateur ».

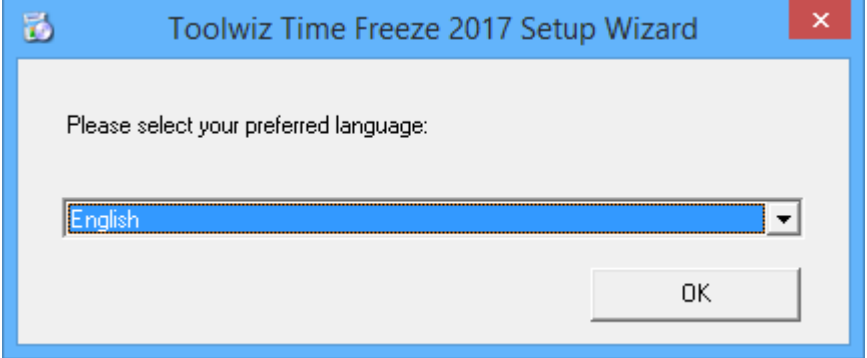

Choix de la langue (anglais ou chinois) puis cliquez sur ok.

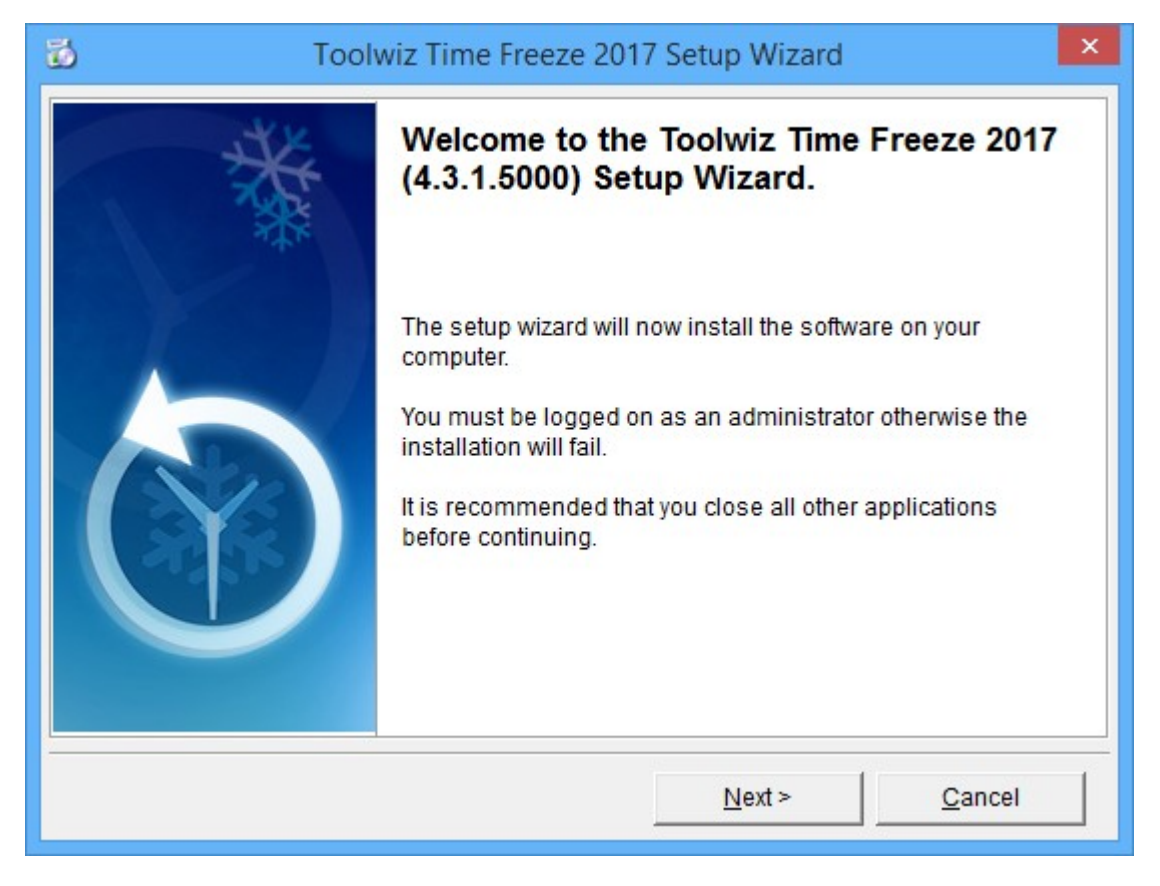

Il est recommandé de fermer les applications en cours avant de continuer l'installation. Cliquez sur **Next**.

Tutoriel réalisé par ToutLibre.com le 26/08/2016 pour la version 4.3.1.5000 de Toolwiz Time Freeze

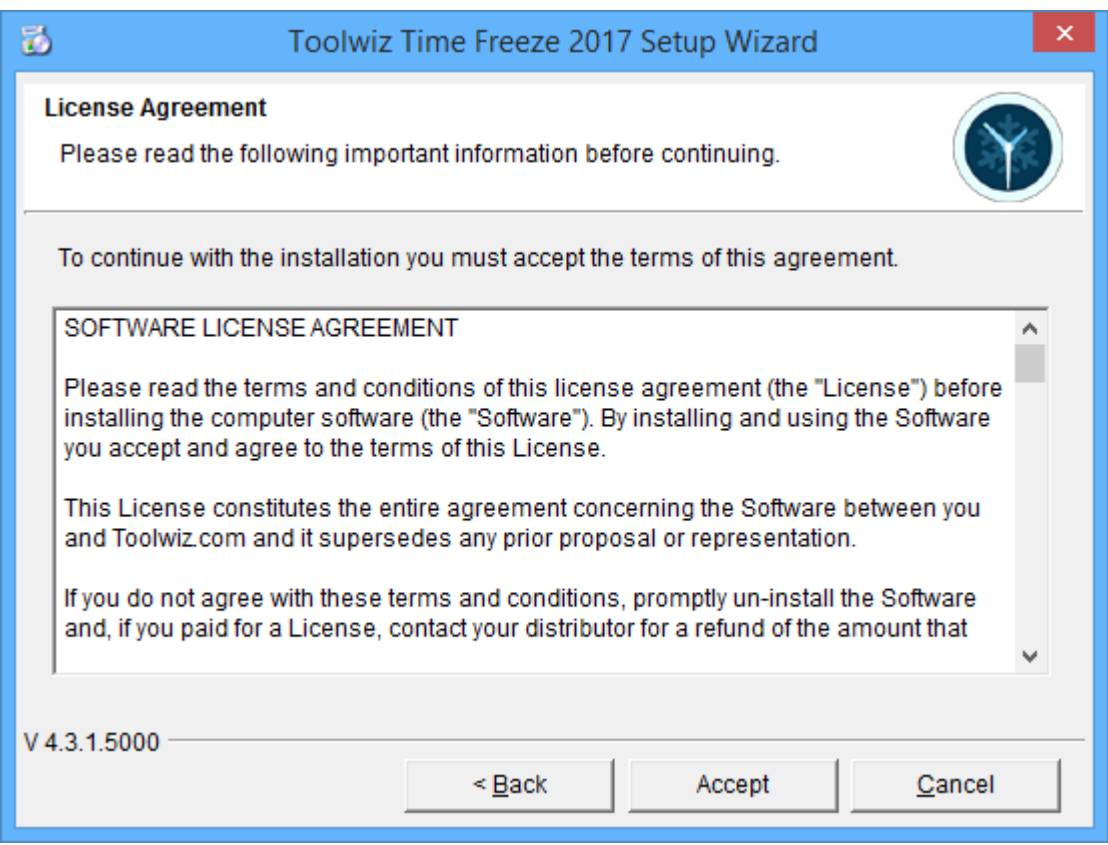

Vous devez accepter les termes de la licence pour continuer. Cliquez sur **Accept**.

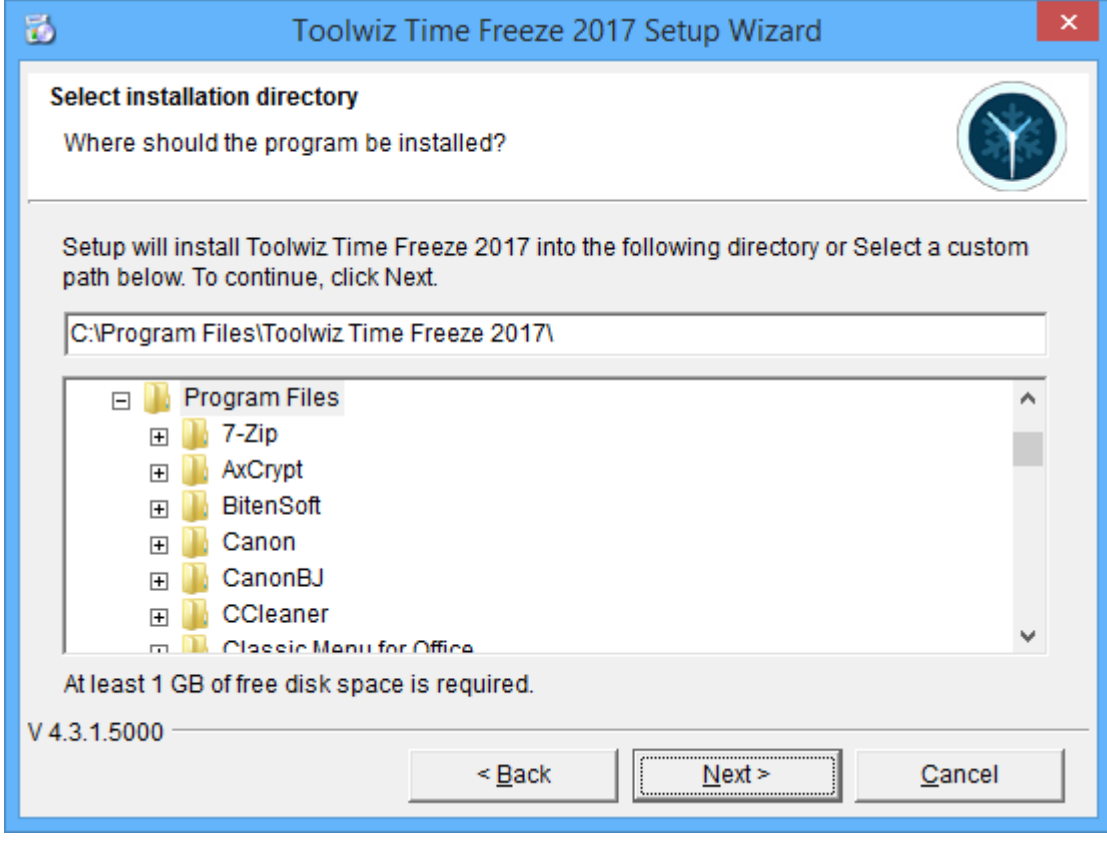

Laissez l'installation se faire dans le dossier par défaut en cliquant sur **Next**.

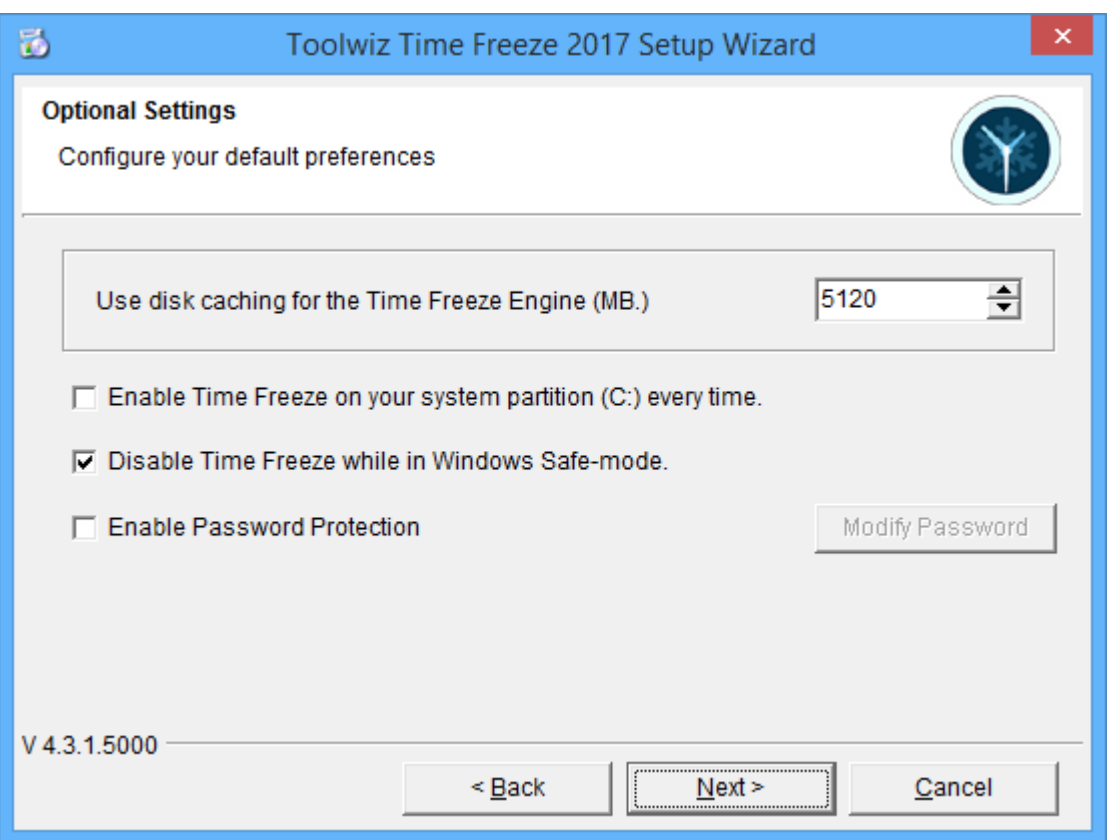

Choisissez l'espace disque (disk caching) qui sera utilisé par le logiciel, par défaut 5120 Mo. C'est sans doute suffisant.

Personnellement j'ai de l'espace à revendre et j'ai donc choisi 10000 Mo). J'utilise très souvent ce programme et je n'ai jamais rencontré de problème avec ce choix..

Traduction des 3 options proposées ensuite :

- Toujours activer Time Freeze sur la partition système (C :)

- Désactivez Time Freeze quand Windows fonctionne en mode sans échec.

- Mettre un mot de passe afin que vous soyez le seul à pouvoir utiliser et modifier les options de Time Freeze.

Je suis le seul à utiliser mon PC, je n'ai donc coché que la seconde option.

Cliquez ensuite sur **Next**.

Cliquez sur **Install** pour terminer l'installation du logiciel avec les paramètres choisis.

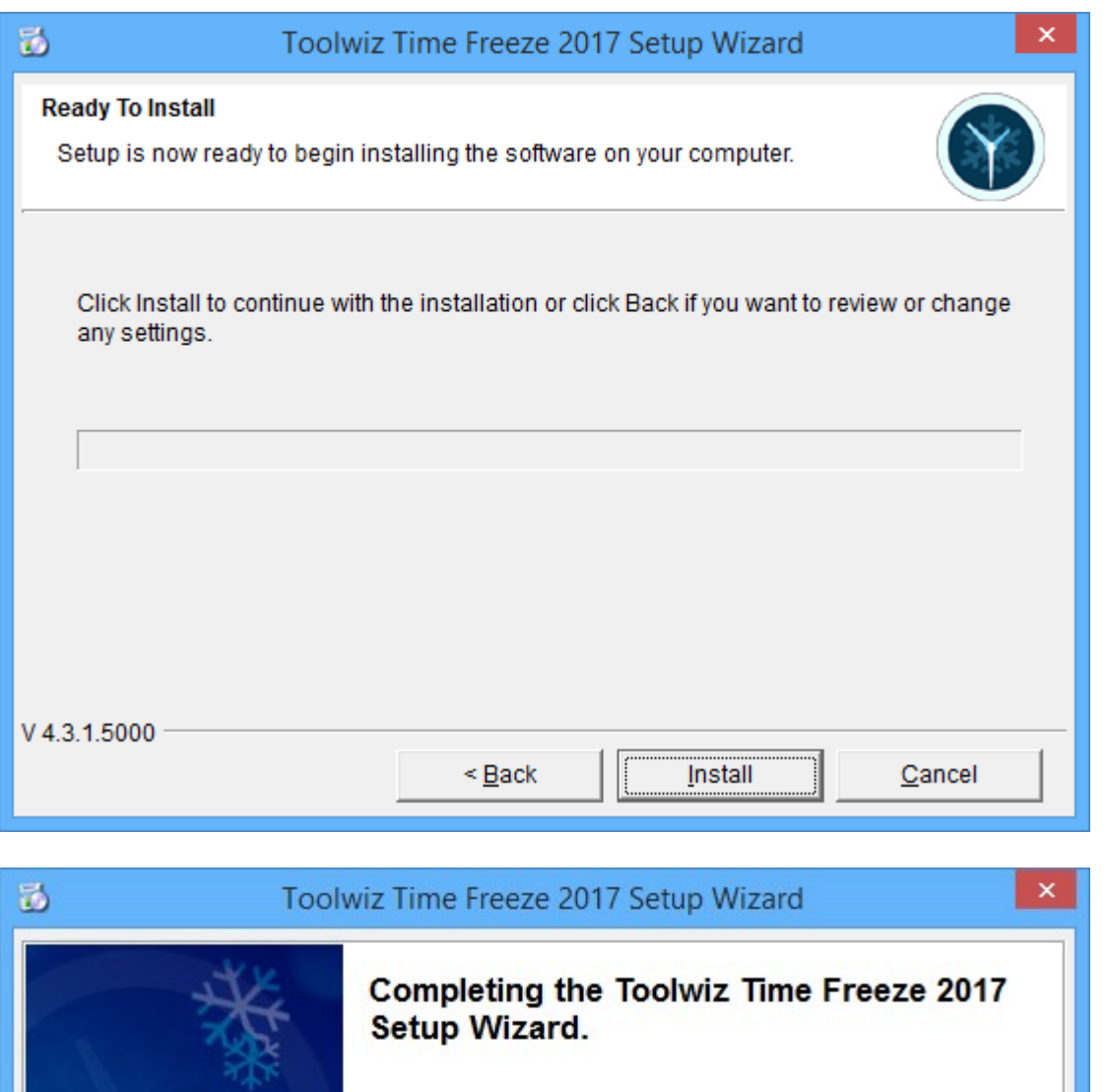

To complete the installation of the program, Setup must restart your computer. Would you like to restart now?

⊙ Yes, restart now. O No, I will restart later. Complete

Windows doit redémarrer pour que Toolwiz Time Freeze soit fonctionnel. Cliquez sur **Complete**  et le PC redémarrera.

Passons maintenant à l'utilisation de Toolwiz Time Freeze :

Avant tout, pour faciliter l'accès au programme, il faut afficher son icône dans la zone de notification près de l'horloge, voici une méthode (parmi d'autres).

缛

دی

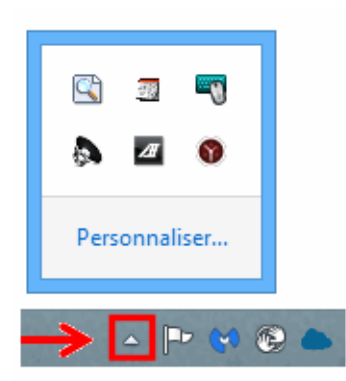

Cliquez sur la petite flèche blanche pour voir quelles sont les icônes masquées.

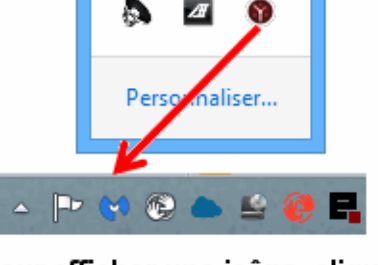

어

Pour afficher une icône, cliquez dessus, maintenez enfoncé puis glissez-la jusqu'à un endroit dans la zone de notification.

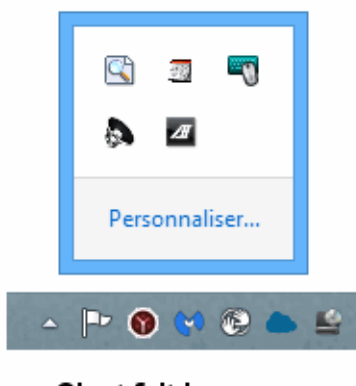

C'est fait ! Pas bien compliqué, n'est-ce pas ?

Inversement, pour masquer une icône, cliquez dessus, maintenez enfoncé puis au choix :

- glissez-la jusqu'à la petite flèche blanche et relâchez.
- ou passez simplement sur la fléche blanche, la zone 'Personnaliser' s'ouvre, lâchez l'icône dessus.

Un double clic sur l'icône permet de lancer la configuration de Toolwiz Time Freeze :

1. Configuration onglet Toolwize Time Freeze

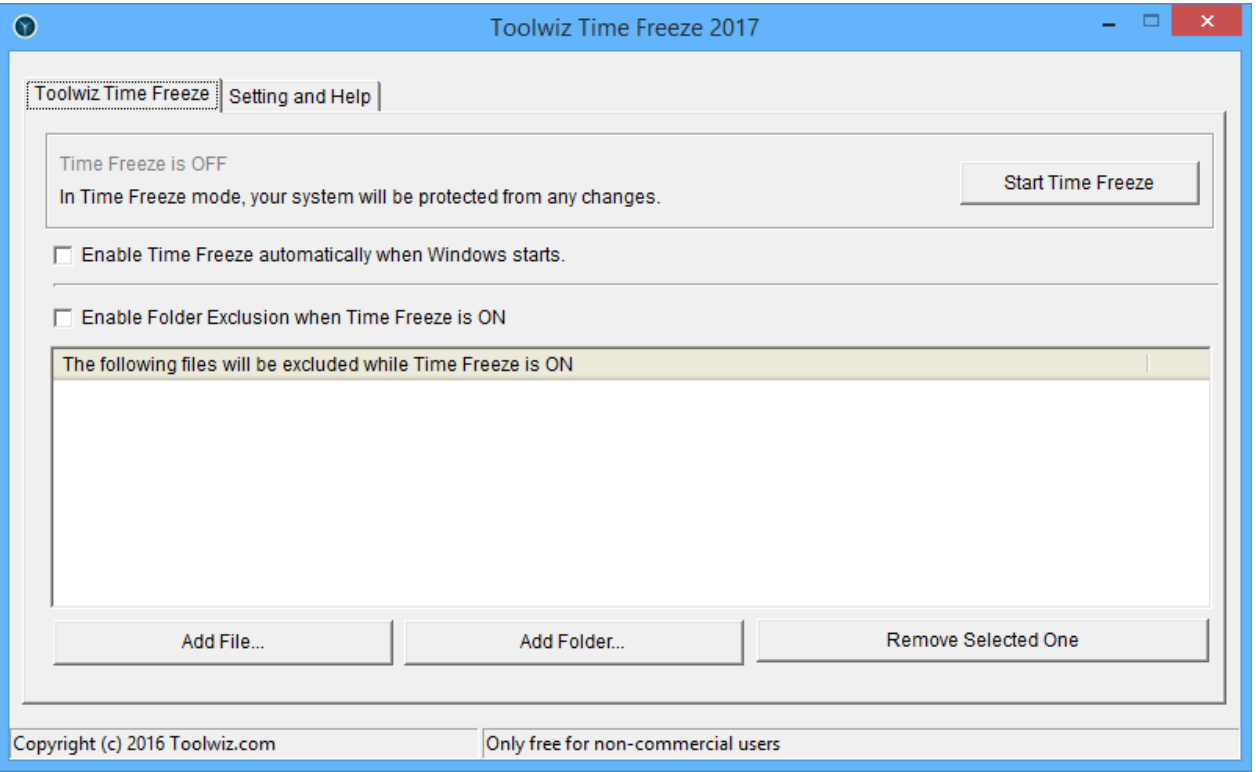

Tutoriel réalisé par ToutLibre.com le 26/08/2016 pour la version 4.3.1.5000 de Toolwiz Time Freeze

- Start Time Freeze : lance la protection (ne pas utiliser avant d'avoir configuré les options cidessous)

- Enable Time Freeze Automatically when Windows start : lancera le programme automatiquement au démarrage de Windows

- Enable Folder Exclusion When Time Freeze is ON :

Exclure de la protection certains fichiers ou dossiers (situés sur la partition système) sur lesquels on veut pouvoir travailler au besoin quand Time Freeze est actif.

- Add File pour ajouter un fichier
- Add Folder pour ajouter un dossier
- Remove Slected One pour supprimer de la liste à exclure un fichier ou un dossier

## 2. Configuration onglet Setting and Help

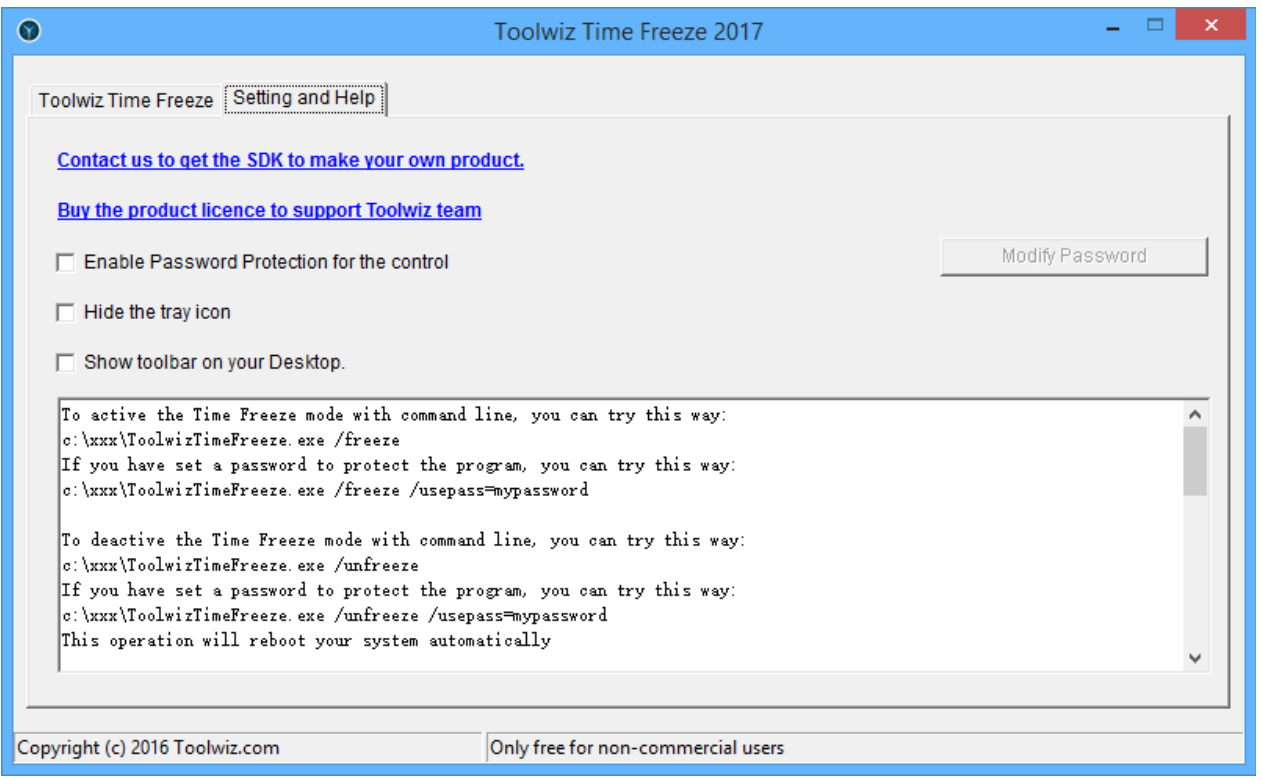

- Enable Password Protection… : mettre un mot de passe afin que personne d'autre ne puisse lancer ou stopper programme ou encore modifier les options.

- Hide the tray icon : supprime l'icône de la zone de notification

## - Show toolbar on you Desktop :

Affiche sur le bureau une barre d'outil qui indique si Time Freeze est actif ON ou inactif OFF Time Freeze OFF

Passons en mode protection du PC en cliquant sur Start Time Freeze (voir image ci-dessus Configuration onglet Toolwize Time Freeze ) ou d'un clic droit sur l'icône dans la zone de notification puis clic gauche sur Start Time Freeze.

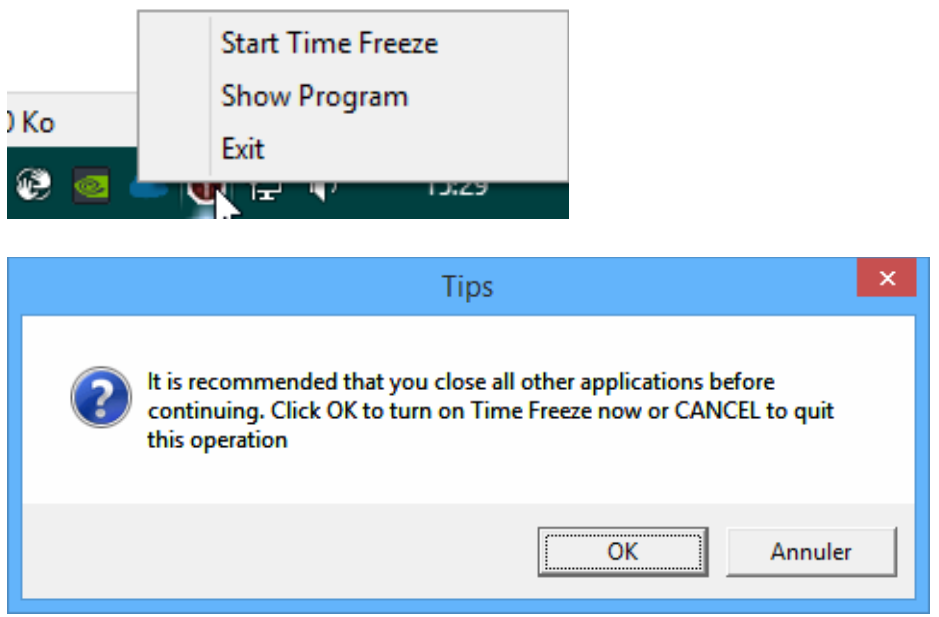

Il est recommandé de fermer les applications ou documents ouverts puis de cliquer sur OK.

L'icône de Time Freeze si présente dans la zone de notification passe au vert  $\odot$ 

La barre d'outils si affichée sur le bureau passe à ON

Time Freeze ON

A partir de ce moment toute la partition système (C :) est protégée contre toutes les modifications et suppressions.

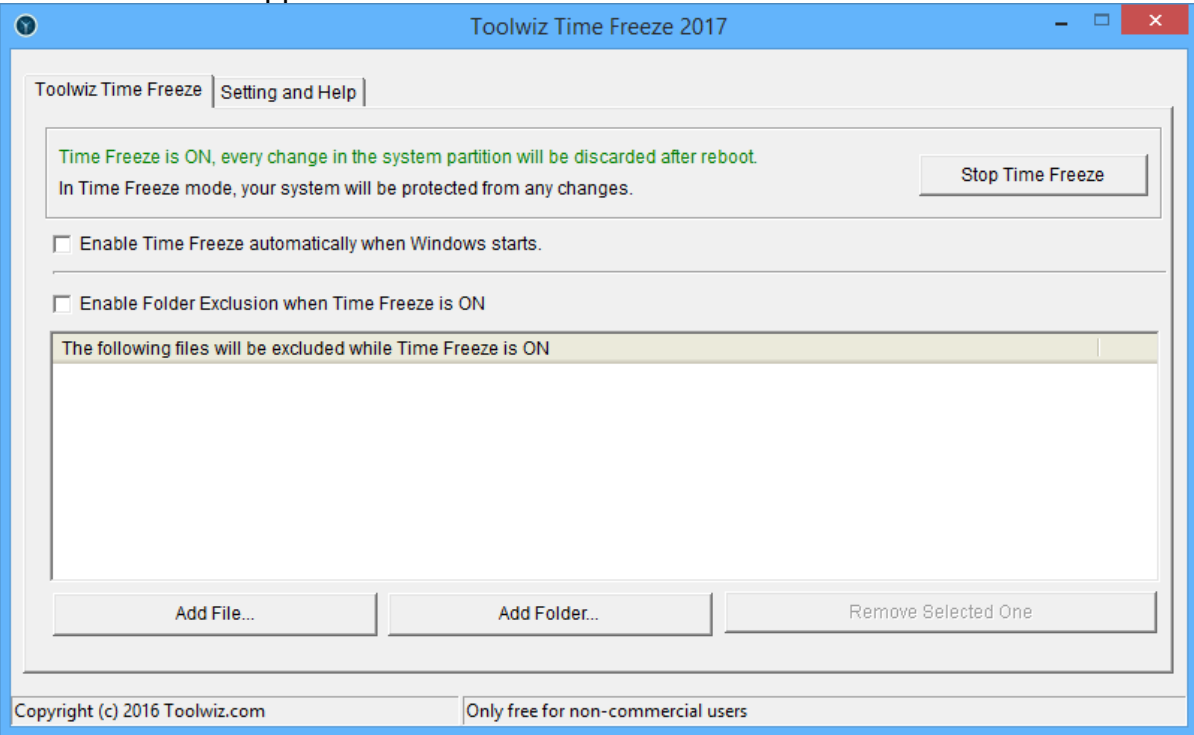

Tutoriel réalisé par ToutLibre.com le 26/08/2016 pour la version 4.3.1.5000 de Toolwiz Time Freeze

Ouvrez de nouveau le programme en double-cliquant sur son icône dans la zone de notification et cliquez sur Stop Time Freeze.

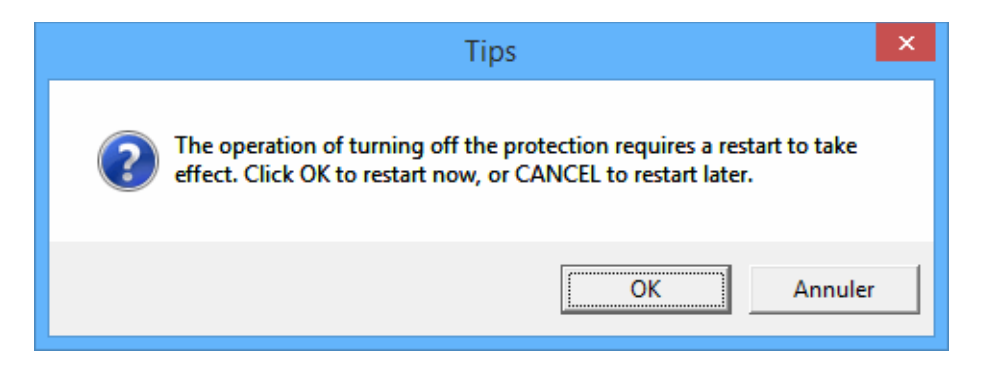

On vous informe que pour stopper la protection, Windows doit redémarrer. Cliquez sur OK.

Peu importe les modifications qui ont été apportées, quoi qu'il arrive, le redémarrage remettra la partition système (C :) comme elle était avant le lancement de Tool TimeFreeze.

Les seules modifications acceptées concerneront les fichiers et dossiers de la liste d'exclusion si vous en avez mis.